**УБ АДФ**

**Краткая инструкция по размещению ВКР в электронной библиотеке СВФУ (2023)**

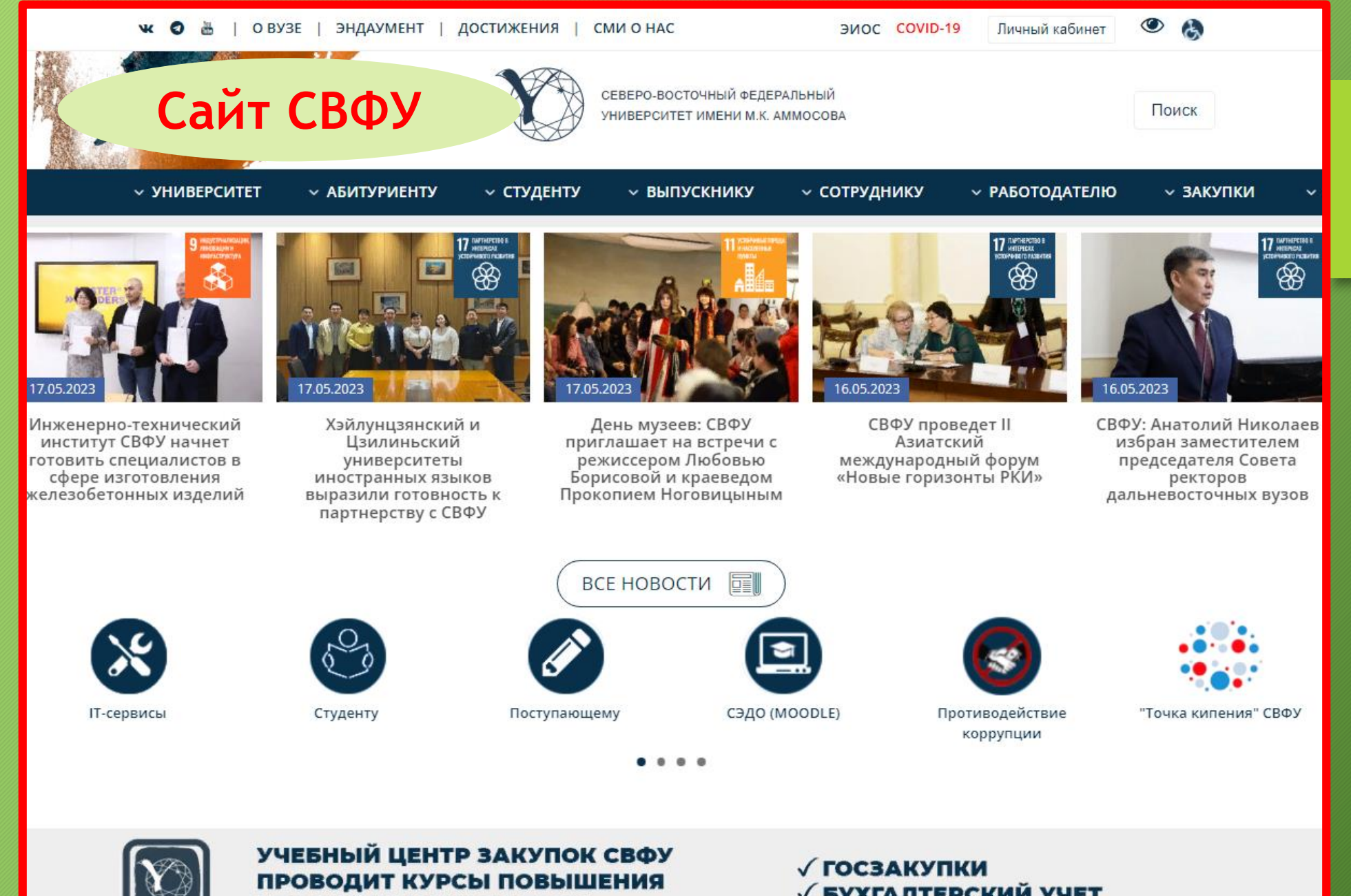

КВАЛИФИКАЦИИ ПО ТРЕМ **НАПРАВЛЕНИЯМ** 

СВФУ

√ БУХГАЛТЕРСКИЙ УЧЕТ √ УПРАВЛЕНИЕ ПЕРСОНАЛОМ

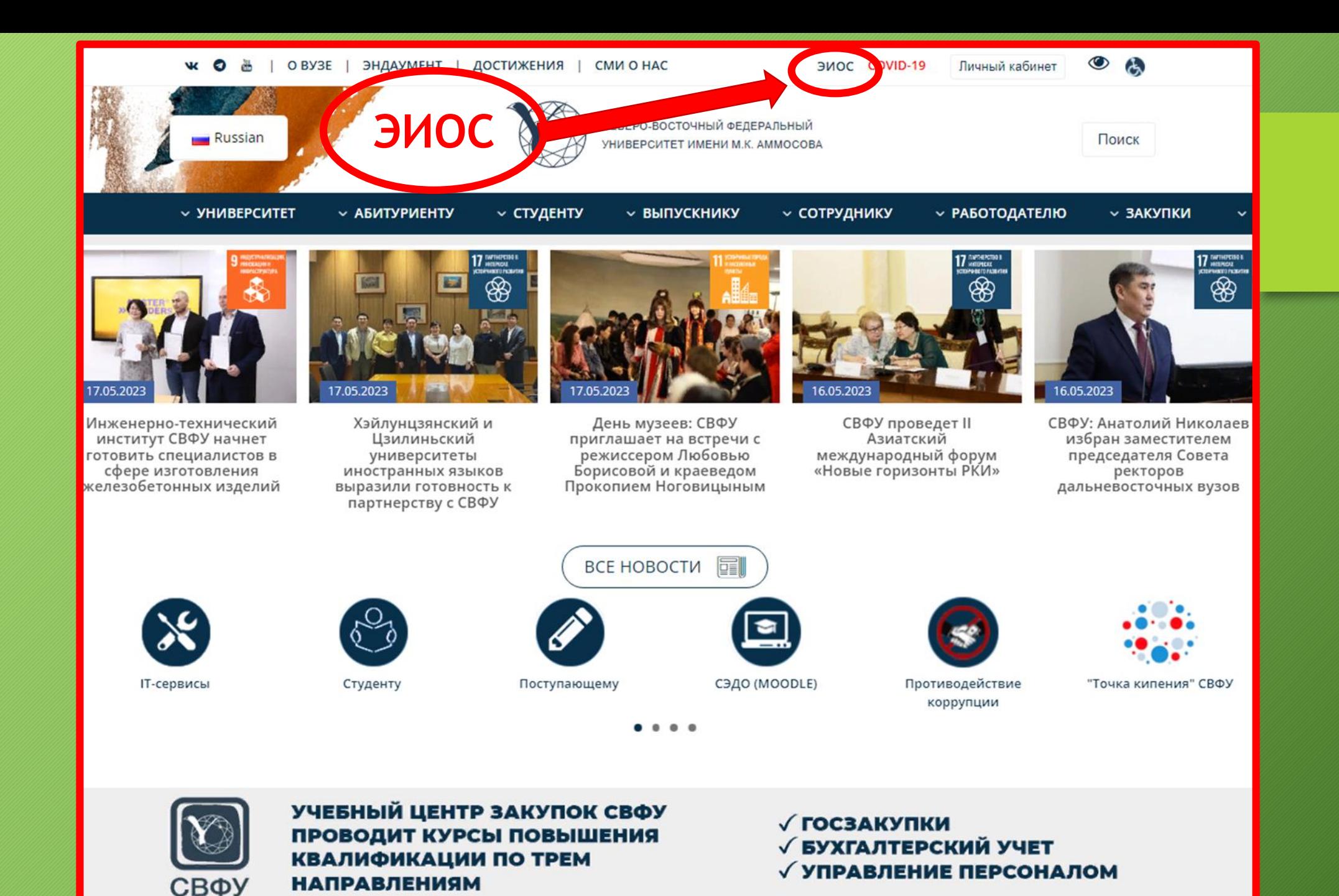

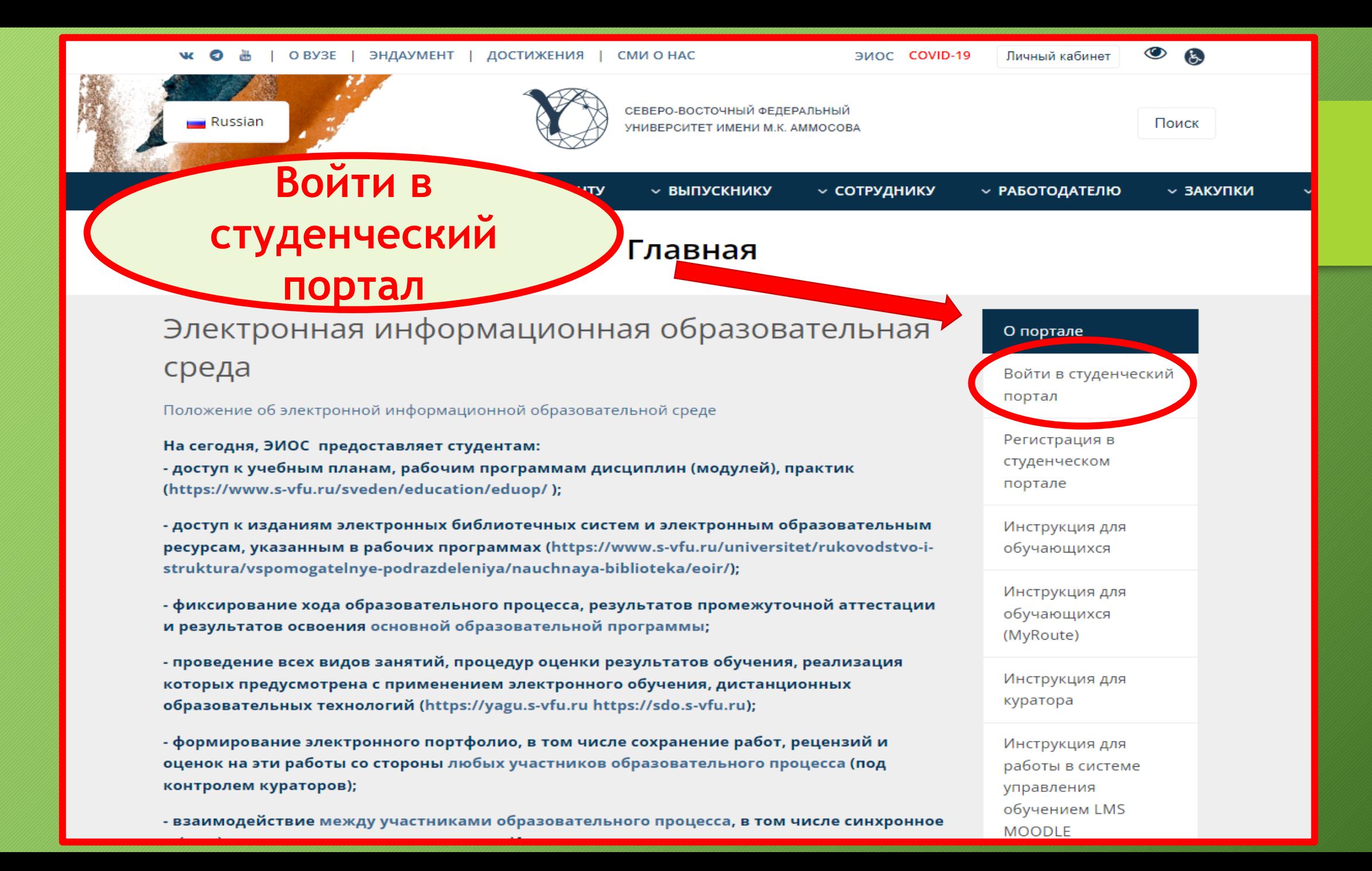

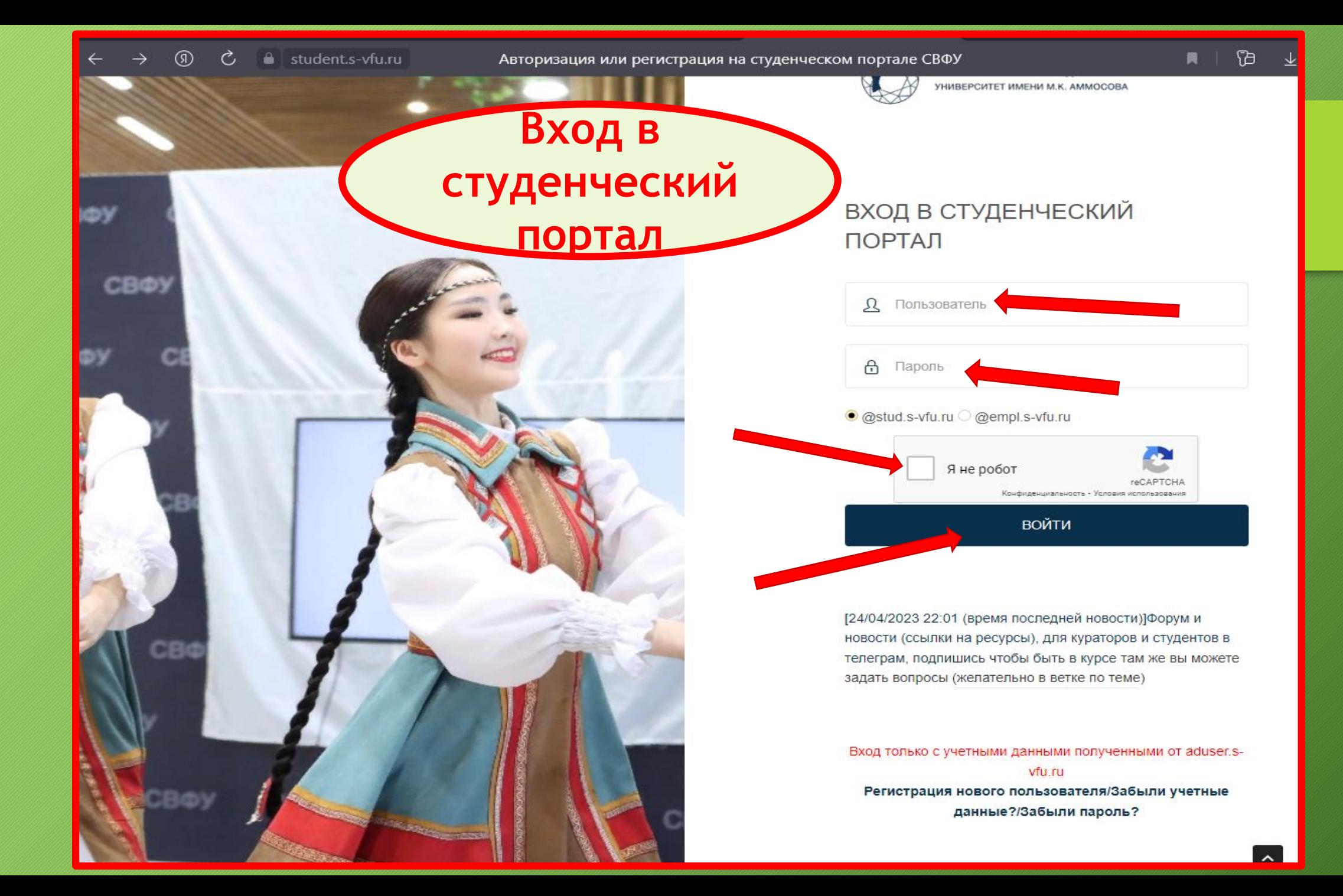

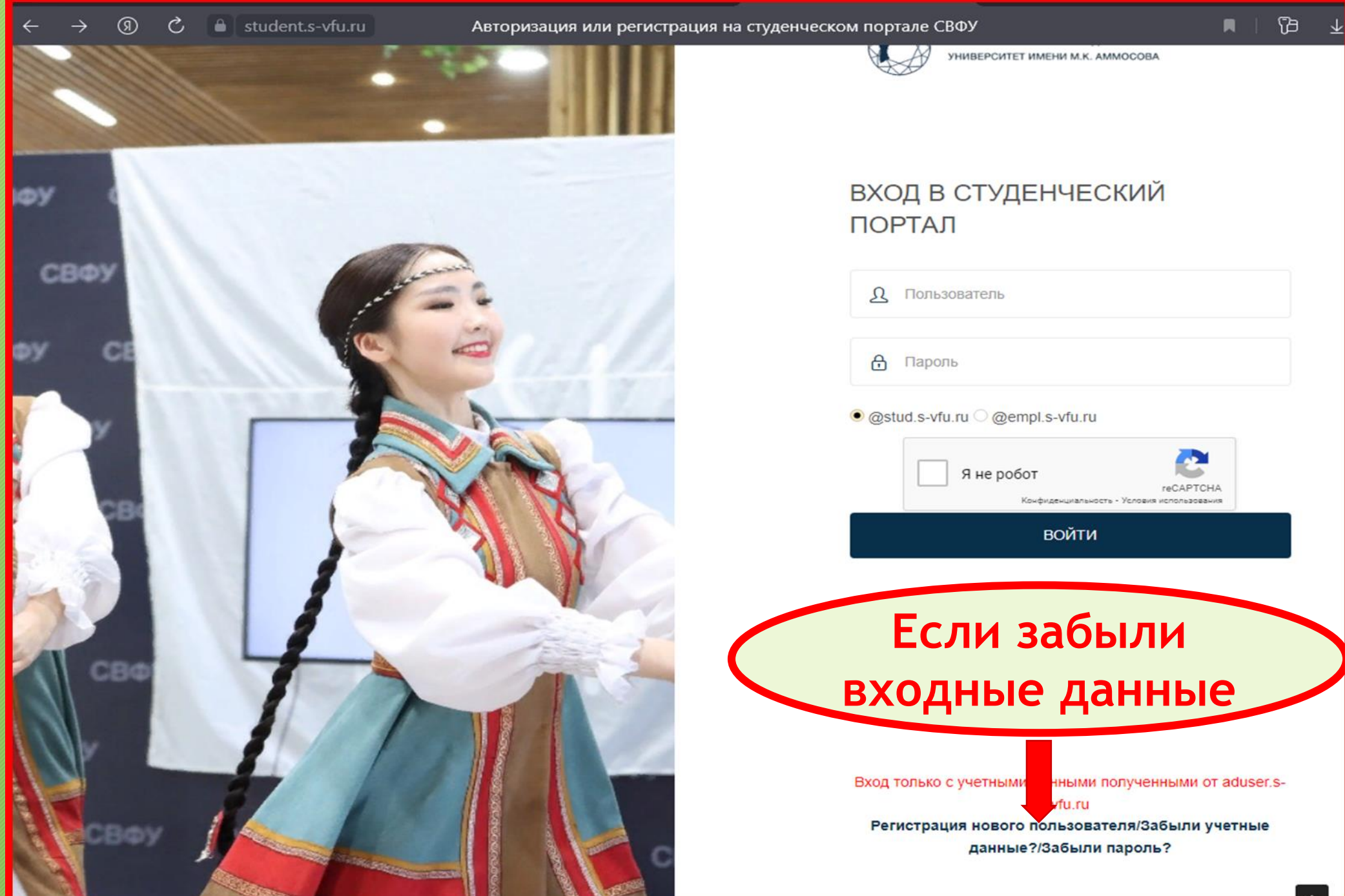

#### Моя страница

 $\overline{z}$  $\alpha$ 面 画

Инструкция по заполнению профиля (PDF) Внимание у кого хорошая успеваемость могут заполнять грофиль без куратора - для этого просто перейдите в раздел Повышенная стипендия (там проверит оценки) и вернитесь в Профиль

### ИВАНОВ ИВАН ИВАНОВИЧ

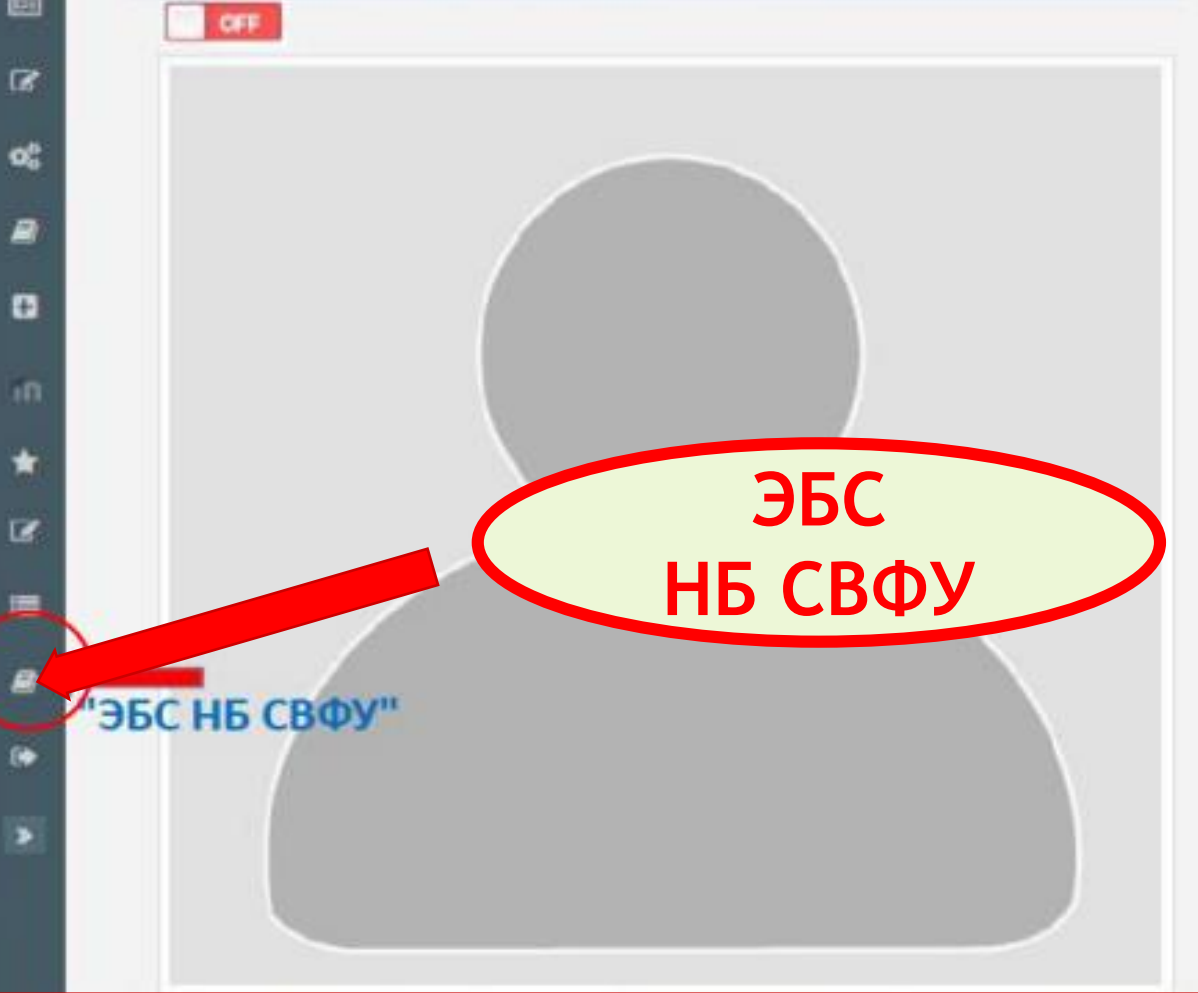

Активация Windows

#### Личный кабинет, СВФУ

#### Электронная библиотека СВФУ.

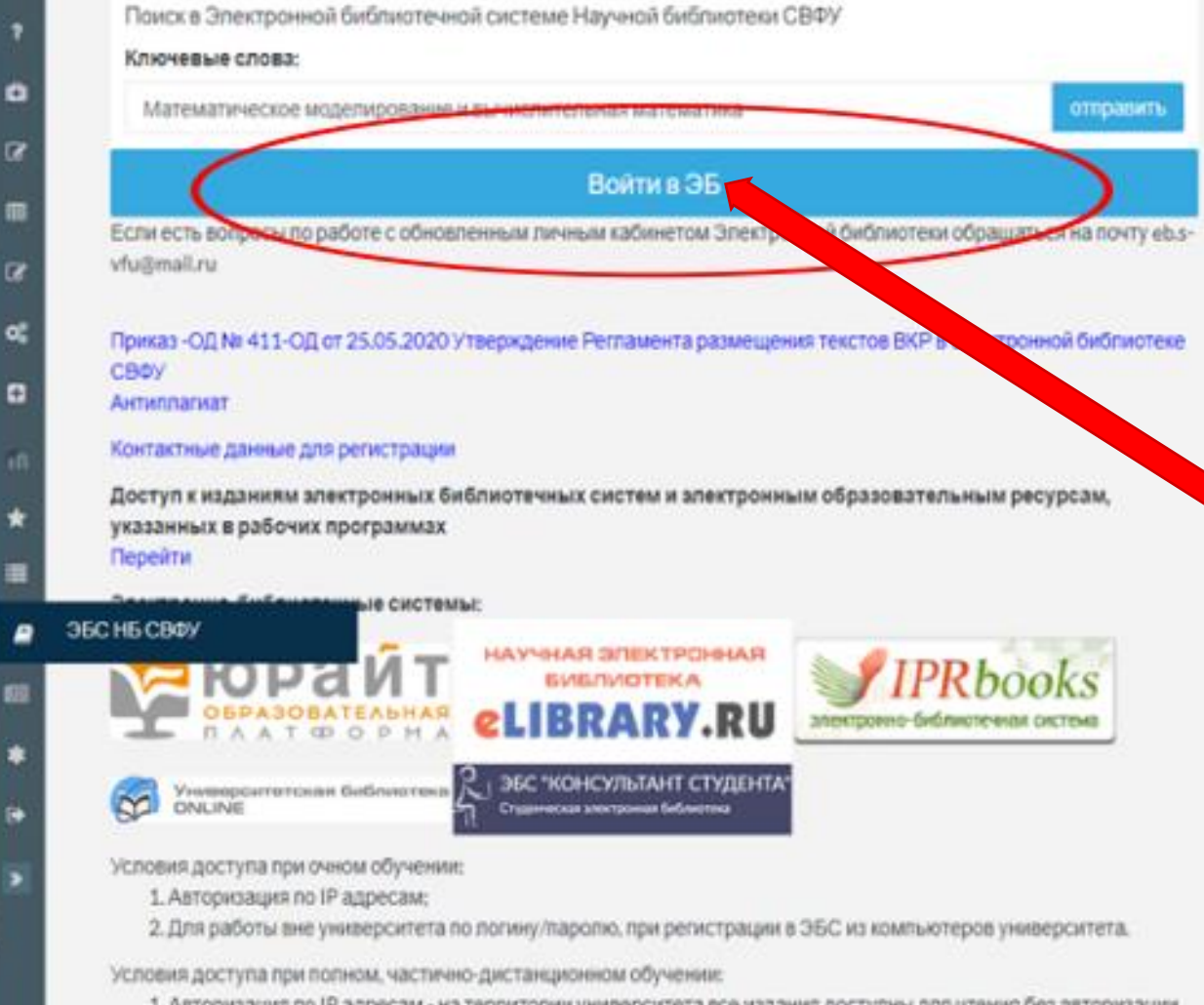

Краткая инструкция.

ВНИМАНИЕ при работе с браузером OPERA в ЭБ, могут быть проблемы с загрузкой BKP, рекомендуется chrome what finefasc.

#### СКАЧАТЬ. Презентация как разместить ВКР в формате РОЕ.

- 1. Перейти в раздел ЭБ СВФУ. Нажать кнопку «Войти в ЭБ».
- 2. Вы перешли в личный кабинет ЭБ СВФУ. Здесь вы можете не только посмотреть электронный каталог Научной библиотеки СВФУ, но и заказать любую книгу из фонда библиотеки в электронном виде в режиме онлайн (электронный заказ печатной книги), или заказать для прочтения в режиме онлайн около 300 книг. составив свой список литературы по ключевым словам, по своей специальности и дисциплине. А также есть возможность размещения выпускной квалификационной работы и автореферата магистерской диссертации в ЭБ СВФУ.

3. Для ввода ВКР или Автореферата ВКР нажмите: 1) «Катапогизация», 2) «Квалификационная работа». 4. «Тип записи» документа - выберите «Компьютерные файлы». Размер файла не должен превышать 2 МБ!

5. Заполните поля. В поле «Документ в электронной форме» выберите «Электронный ресурс удаленного размещения». Загрузите файл.

6. Ваша работа после проверки будет размещена в Электронной библиотеке СВФУ.

7. Чтобы найти свою работу зайдите http://opac.s-vfu.ru. через «Гостевой вход» и выберите там в разделе «Выбор базы данных» - «Выпускные квалификационные работы» и введите данные для поиска.

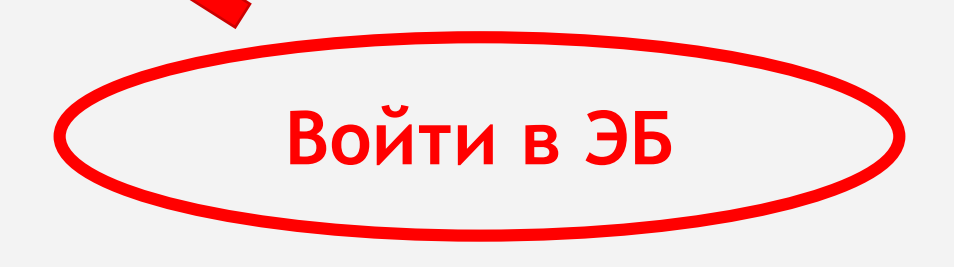

- 1. Авторизация по IP адресам на территории университета все издания доступны для чтения без авторизации (включая филиалы);
- 2. Для удаленного доступа пройти регистрацию на сайтах платформ электронных ресурсов:
- 3. Далее после регистрации администратор системы подтвердит вашу заявку и после этого у вас будет
- удаленный доступ к платформам.

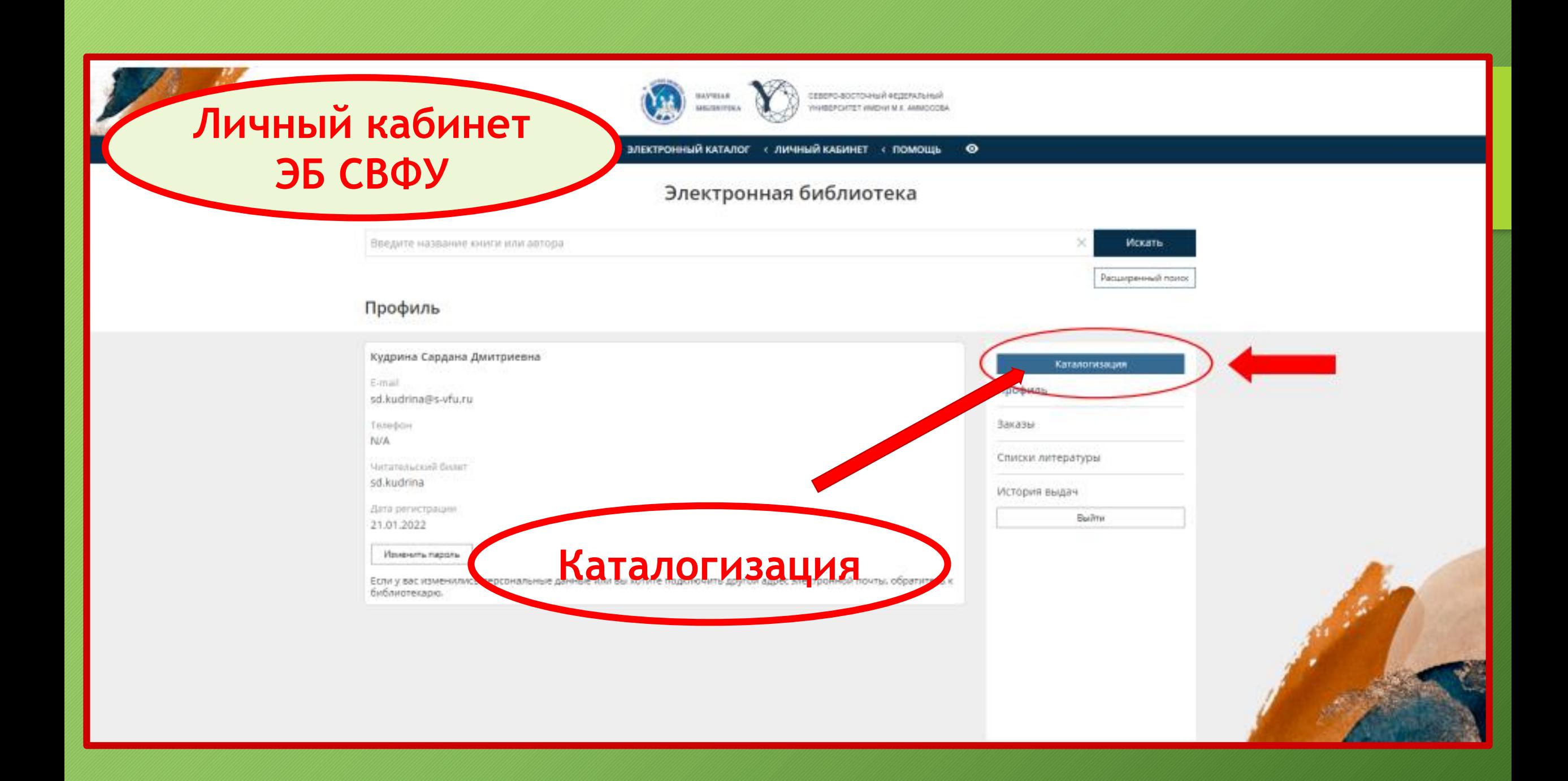

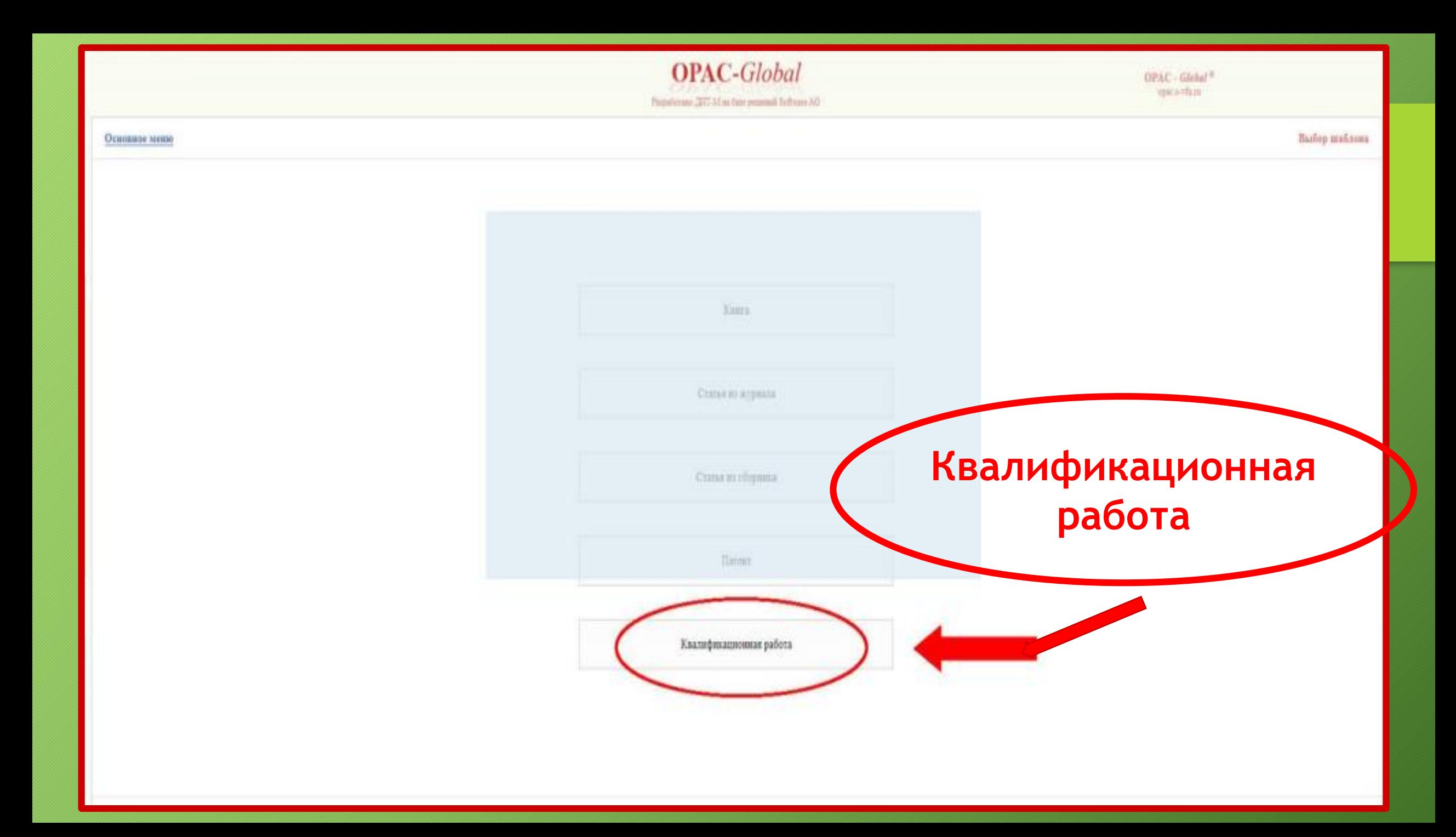

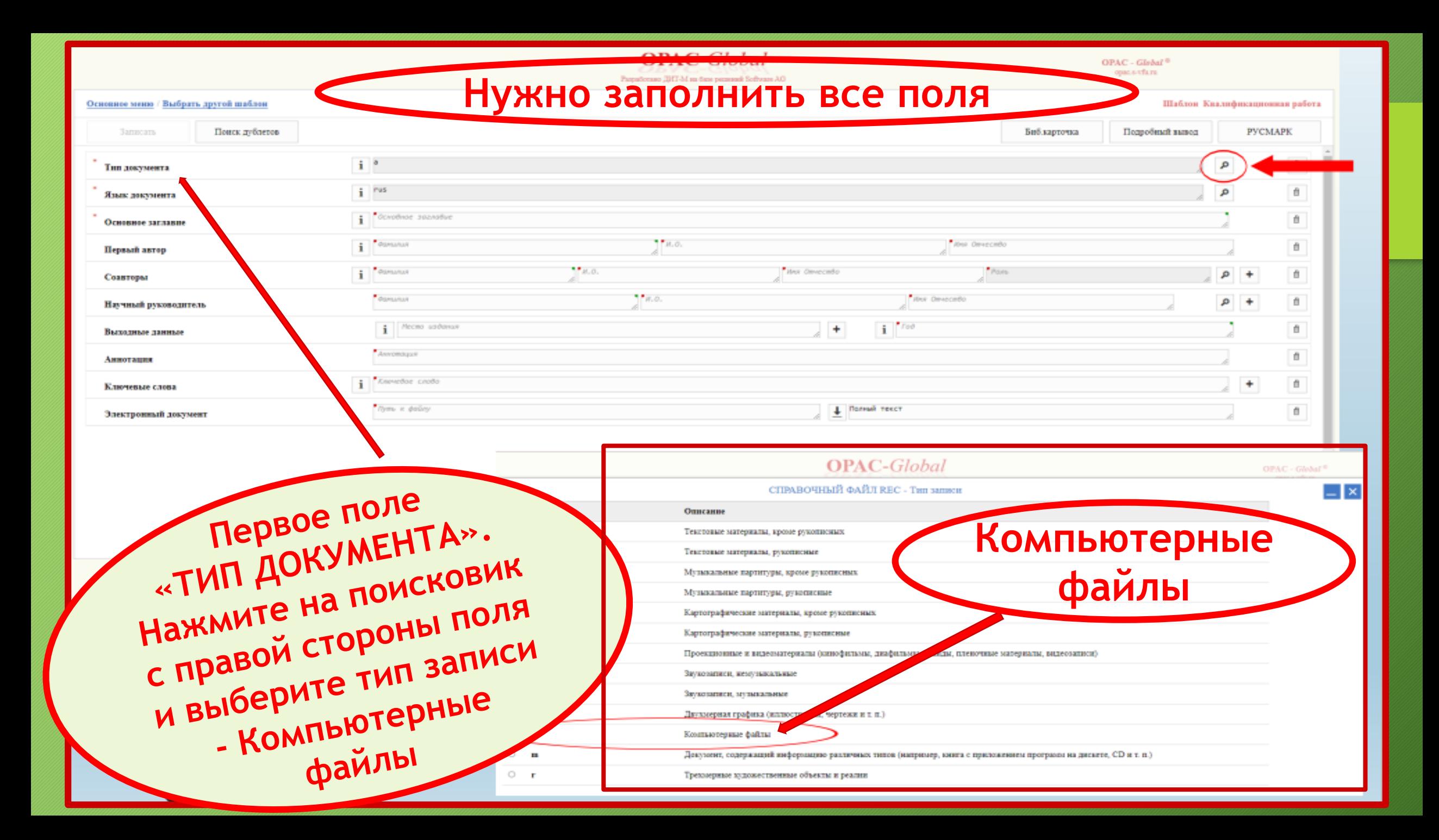

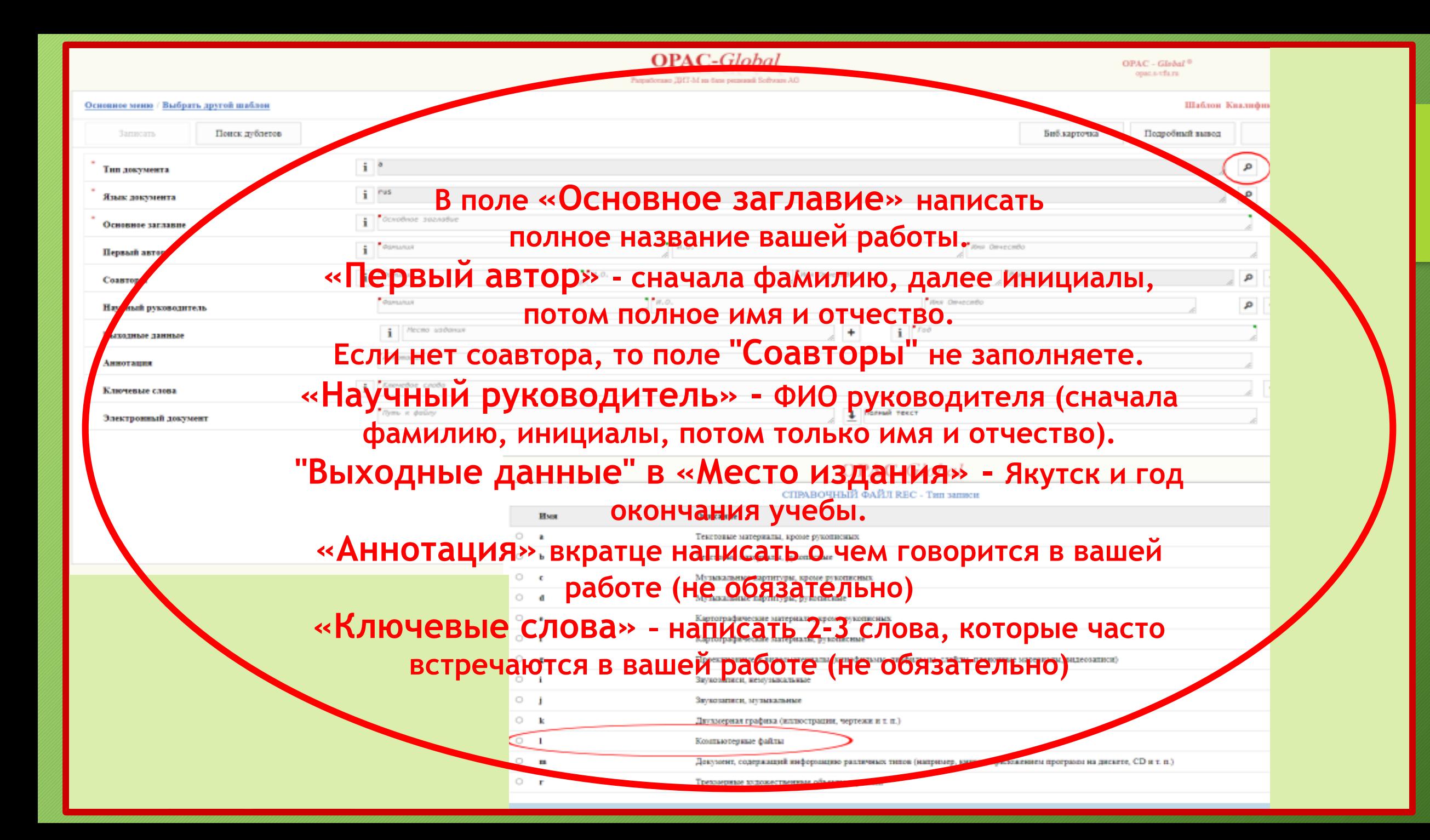

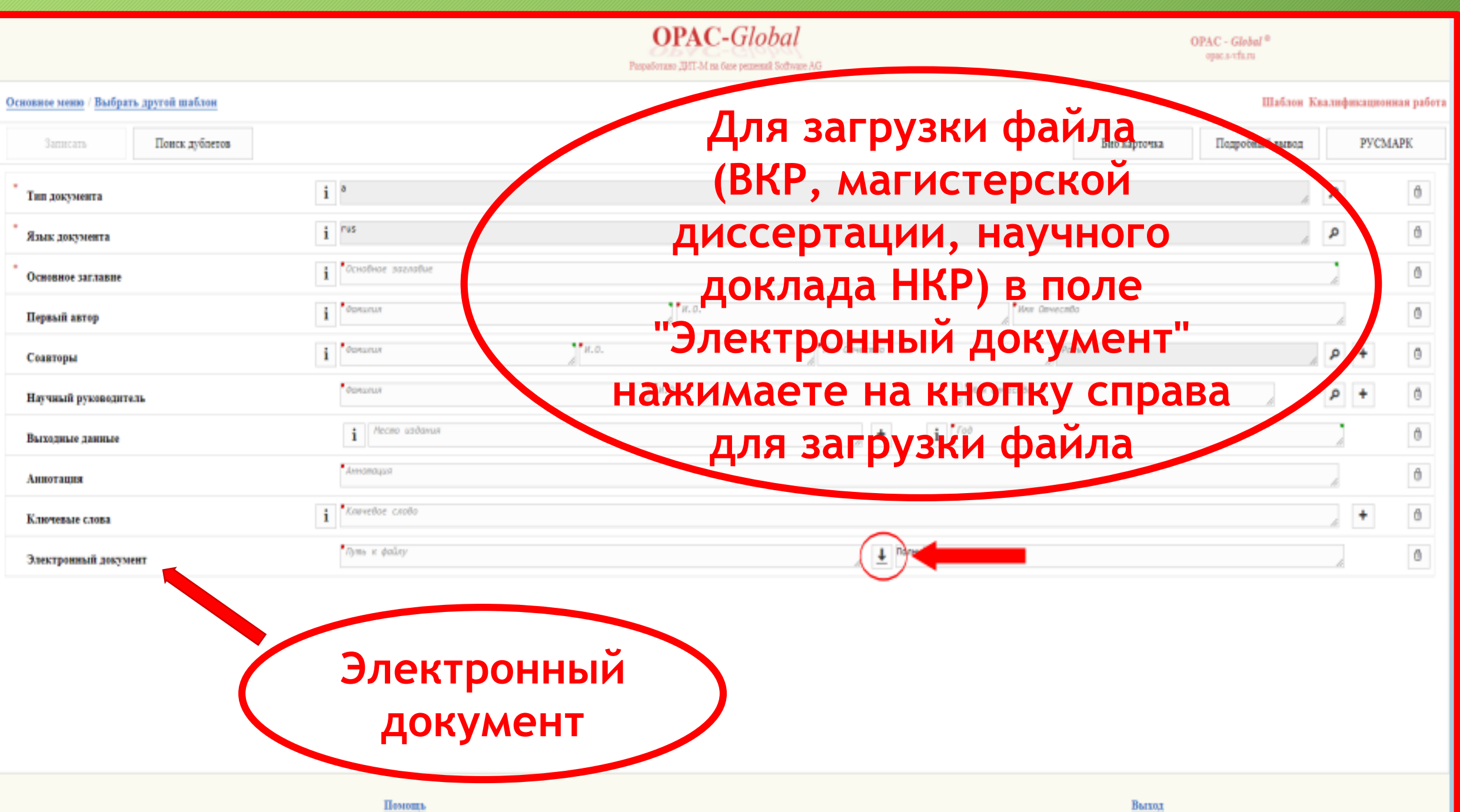

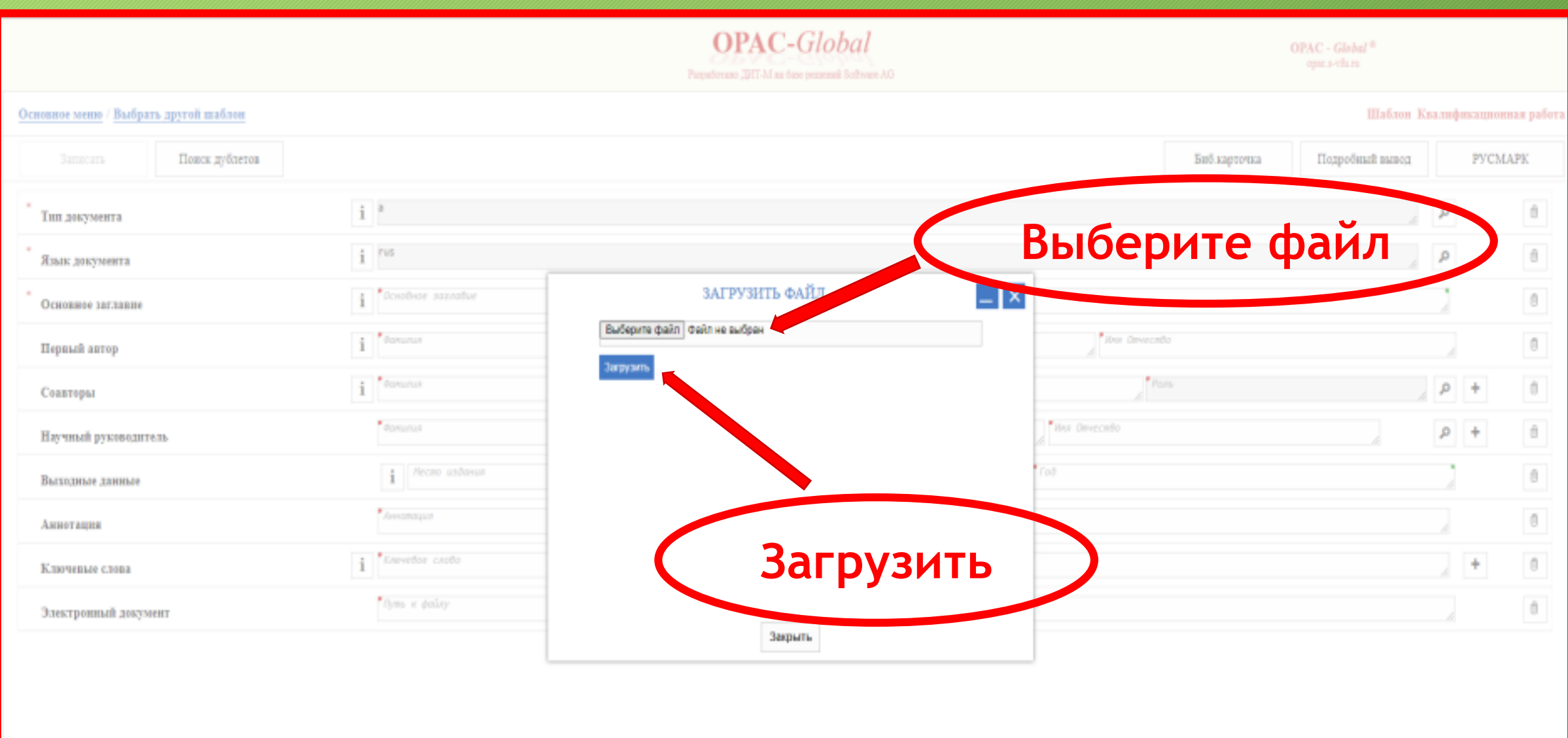

Помощь

Выход

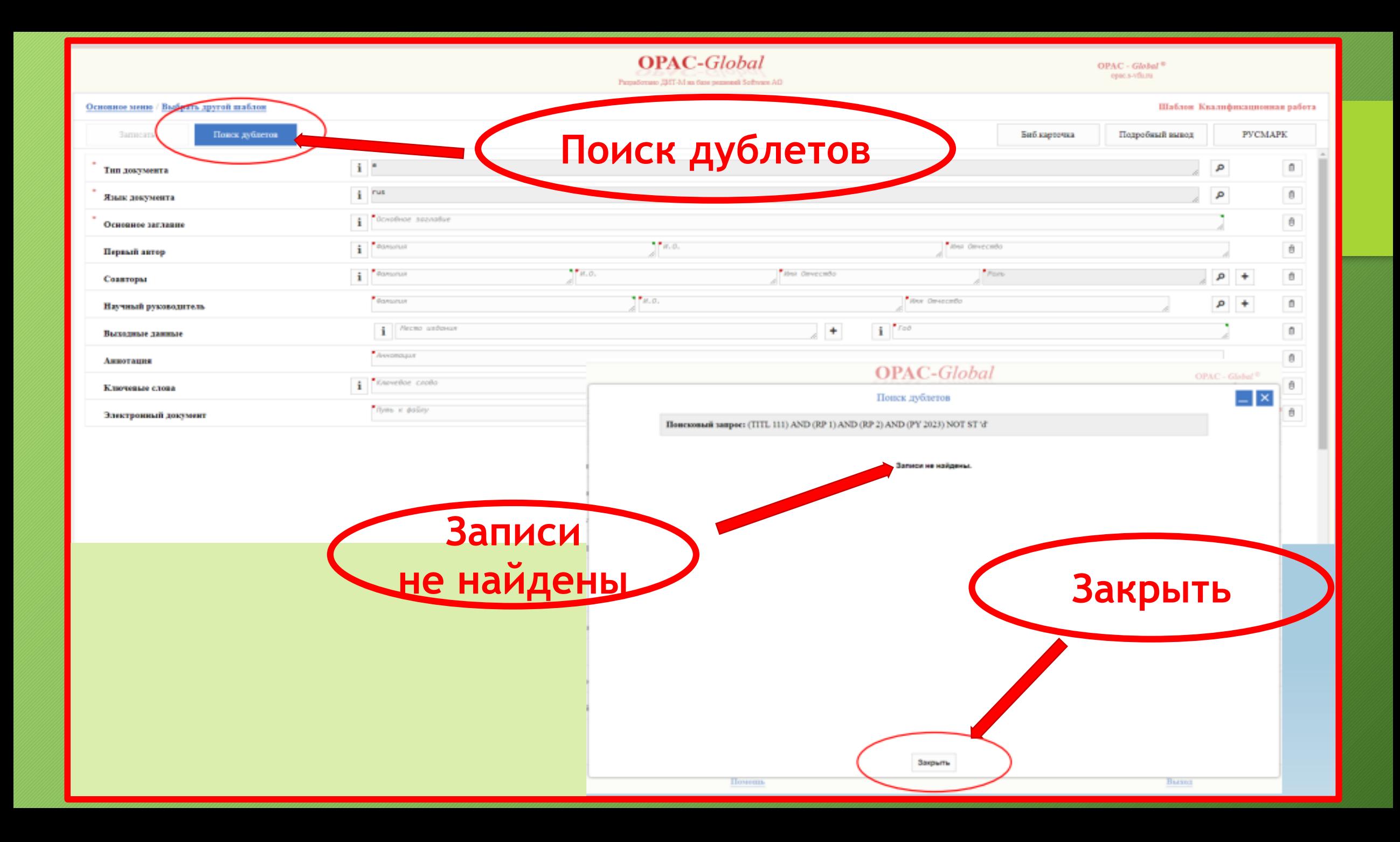

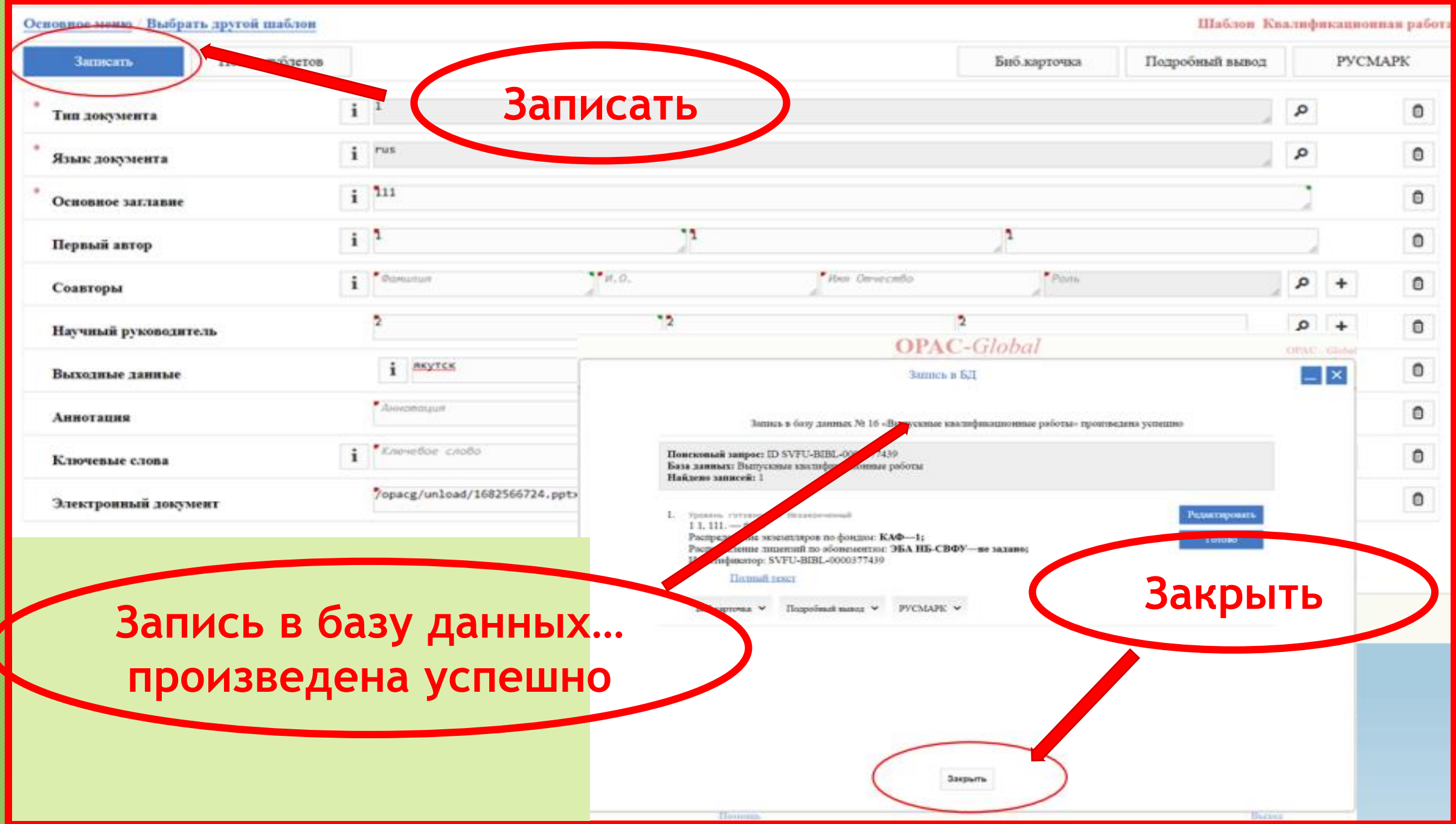

# **Как проверить размещение ВКР**

# **Откройте ссылку <http://opac.s-vfu.ru/opacg/>**

## **OPAC-Global**

Полностью Web-технология глобальной электронной библиотеки

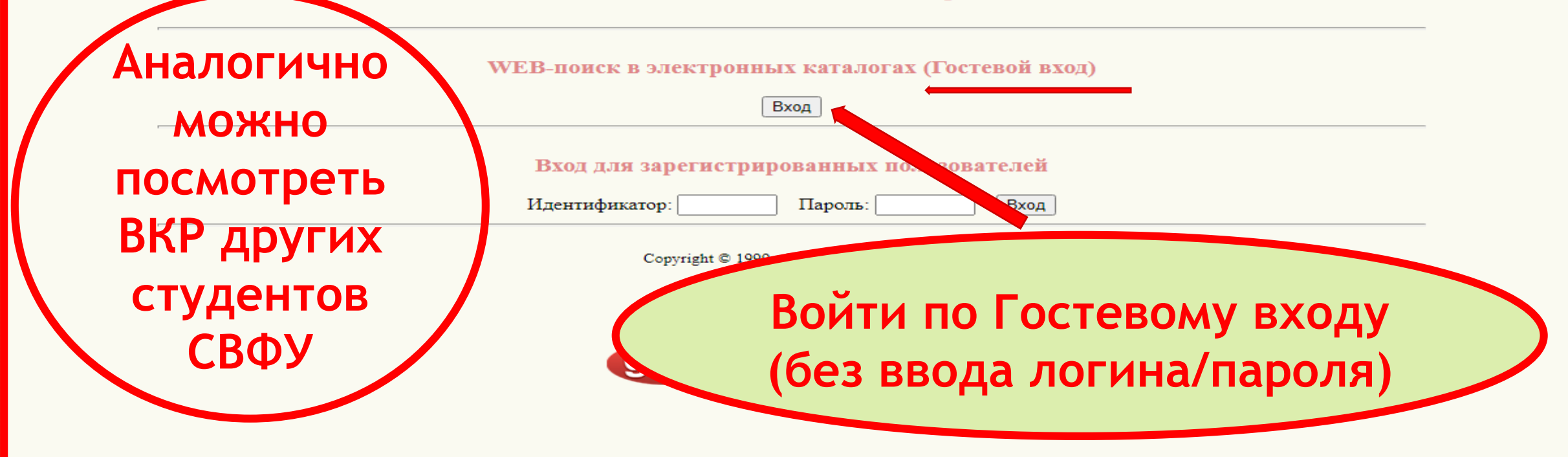

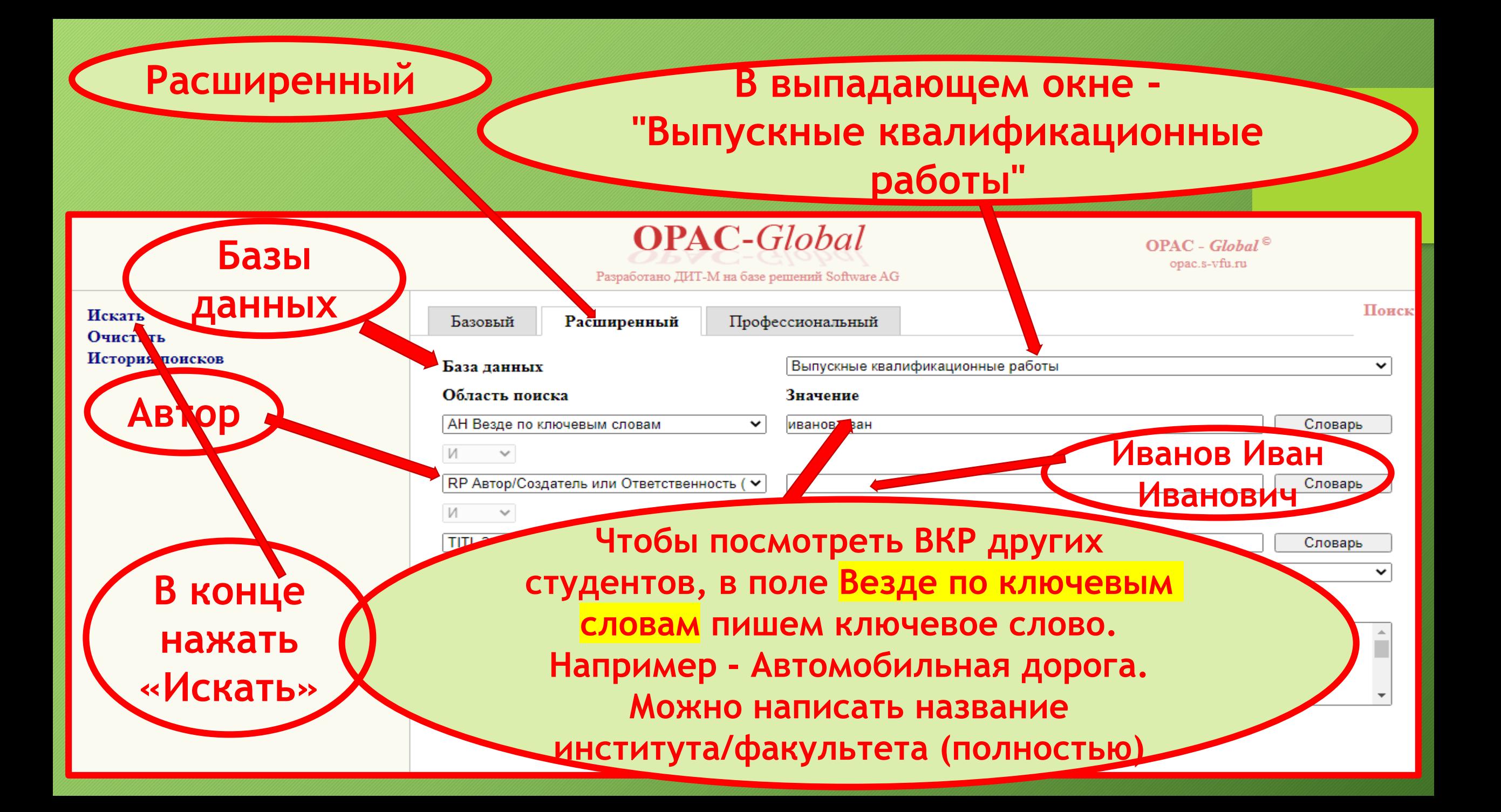

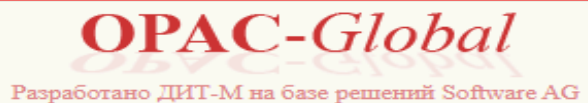

#### Отметить все

Снять выделение

Формат вывода:

Биб. описание  $\overline{\mathbf{v}}$ 

Показать

Внести в список выдачи

История поисков

Вернуться к поиску

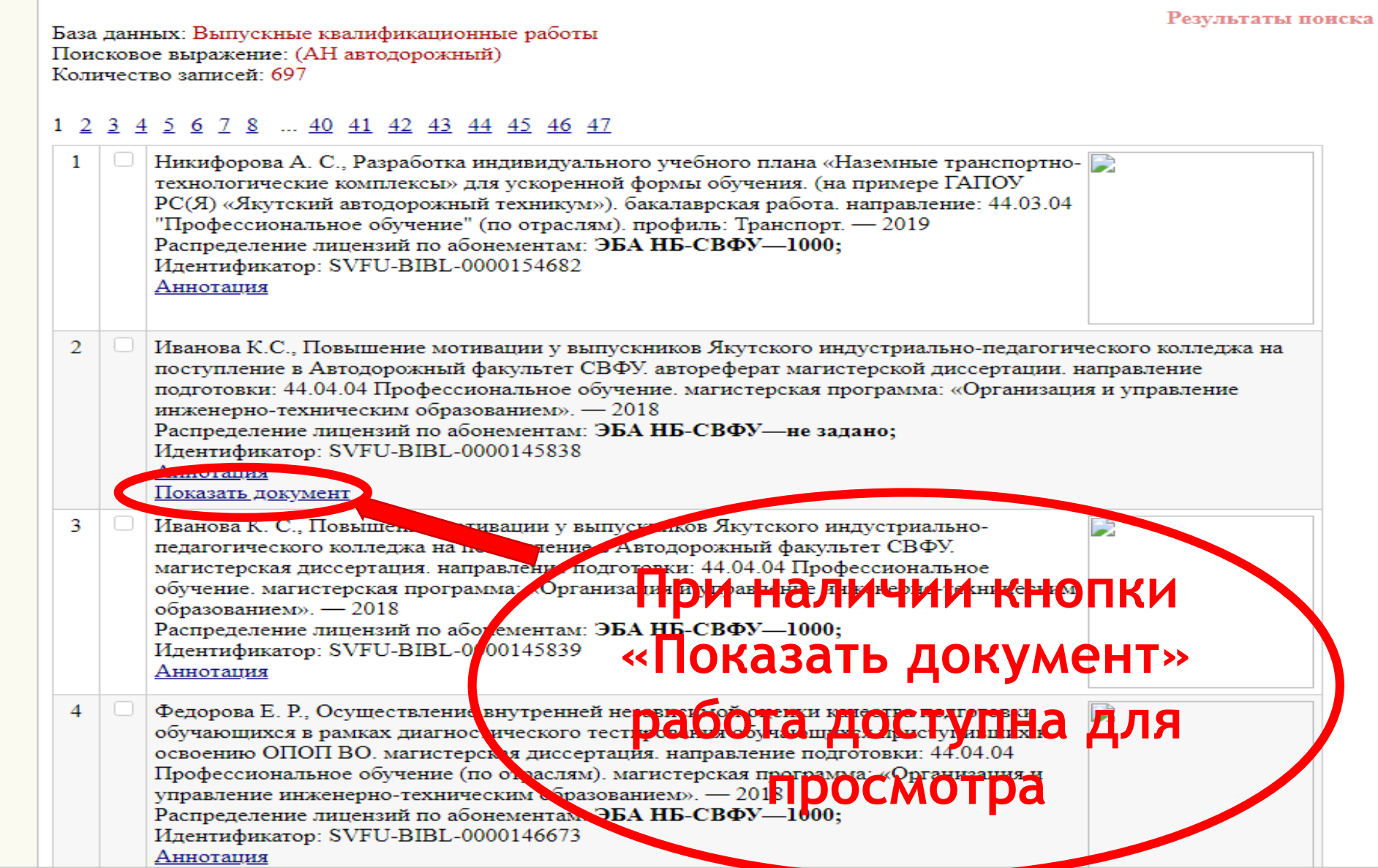

Помощь

Желаем успешной защиты ВКР/магистерской диссертации/научного доклада НКР!

Электронная информационная образовательная среда

Регистрация студентов/восс тановление пароля

**ВХОД В СТУДЕНЧЕСКИ** Й ПОРТАЛ

Инструкция по размещению и **ПОИСКУ ВКР**